Mit der **Boulodrome Vers. 2.02** Turniersoftware können sehr einfach unterschiedliche Petanque-Turniere mit festgelegter Teilnehmer,- oder Teamzahl organisiert und ausgewertet werden. Die Software richtet sich an kleinere und mittlere Spielgemeinschaften.

Für Turniermeisterschaften etc. ist die Software nicht zugelassen da z.B. keine Auswertung der Buchholzwertung berücksichtigt wird.

Die Auswertung basiert in der Reihenfolge: Erzielte Gewinne, Differenzpunkte, erzielte Punkte.

**Installation**

Kopieren Sie das ZIP-File in einen Ordner Ihrer Wahl auf Ihrer Festplatte und entpacken Sie den gesamten Inhalt.

Kopieren Sie den kompletten Inhalt in einen Ordner wie z.B. c.\bouleturnier

Installieren Sie die beigefügte **Access Runtime** für Version 2007 sofern Sie keine normale MS Access Version auf Ihrem Rechner haben.

Doppelklicken Sie die Datei **AddPath.exe**. Diese Datei trägt das Installationsverzeichnis als "vertrauenswürdigen Speicherort" in Ihre Registry ein.

Doppelklicken Sie die Datei **bouleturnier.accde**

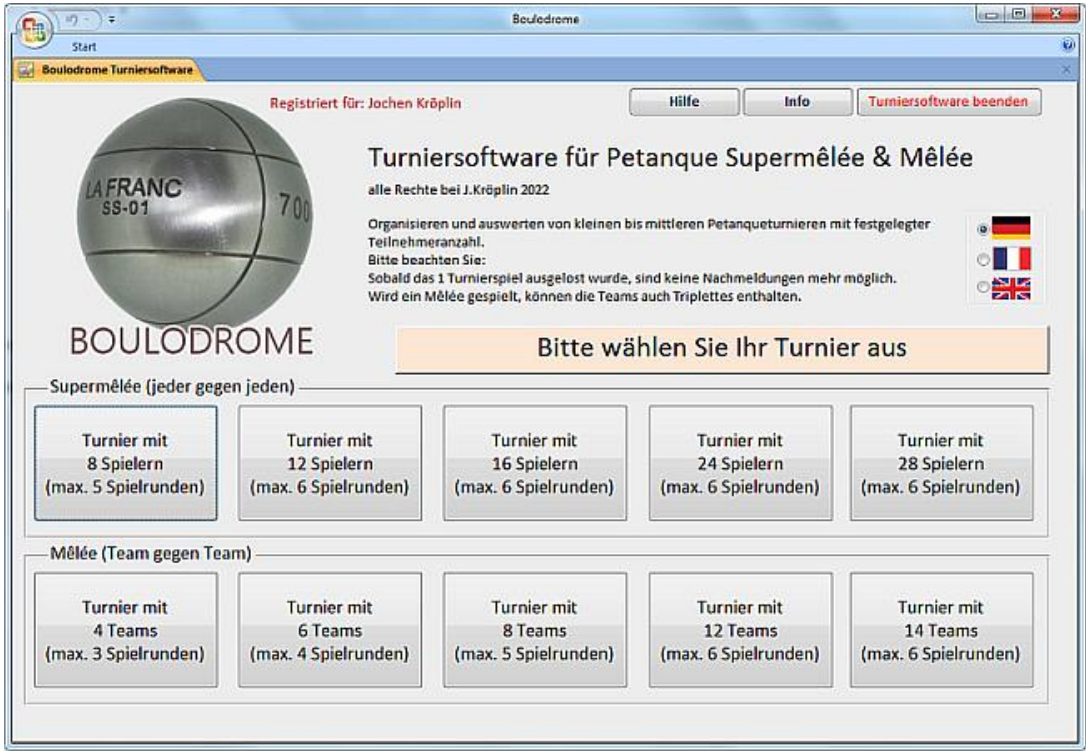

#### **Ausführung der Anwendung**

Der Startbildschirm zeigt eine Übersicht aller Turniere die gespielt werden können.

Wählen Sie zuerst die gewünschte Sprache (Deutsch, Französisch oder Englisch) aus. In der DEMO Version sind nur Turniere mit 8 Spielern oder 4 Teams möglich. Weitere Einschränkungen gibt es in der DEMO Version nicht.

Wählen Sie nun die gewünschte Turnierart bzw. das gewünschte Turnier aus. Im Beispiel wird ein Turnier mit 12 Spielern im Supermelée gewählt.

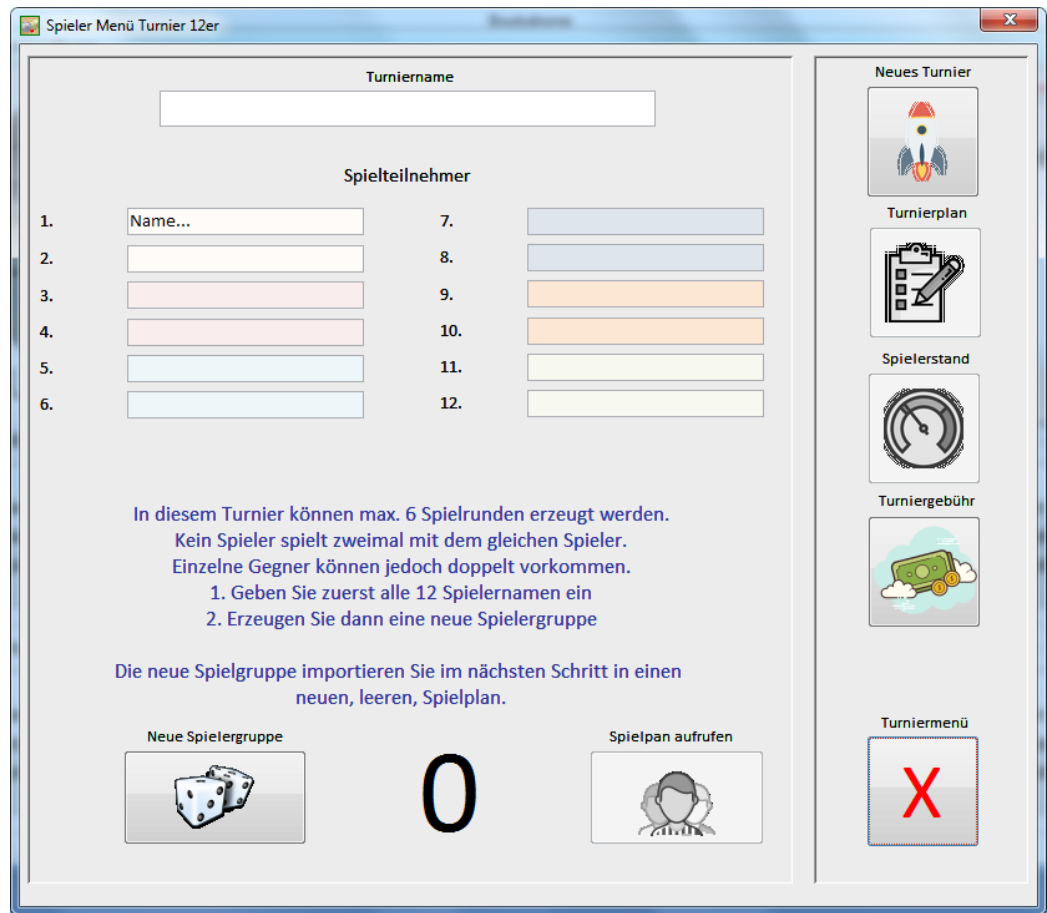

Ein neuer, leerer Spielerplan erscheint.

Vergeben Sie nun zuerst einen Turniernamen nach Ihrem Wunsch.

Tragen Sie alle 12 Spielteilnehmer in die Namensfelder ein. Wenn alle Namen korrekt sind, klicken Sie auf den Button "Neue Spielergruppe"

 Sie erhalten einen Hinweis, dass eine Änderung der Spielteilnehmer ab sofort nicht mehr möglich ist. Die Spieler werden jetzt zufällig gemischt das Programm wechselt zu einem neuen Spielerplan.

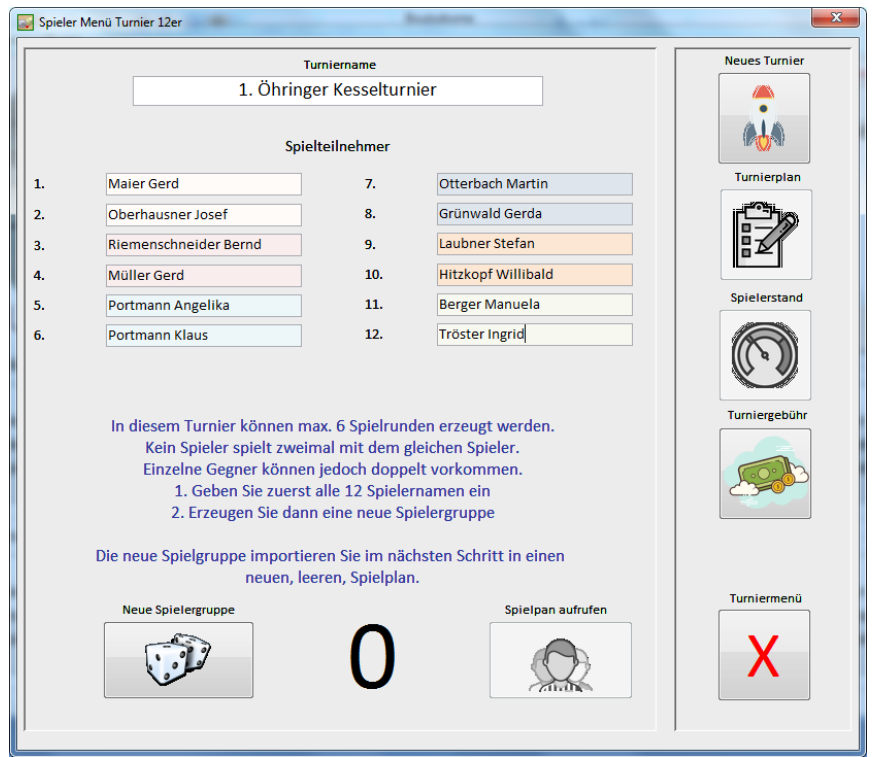

#### Ein neuer, leerer Spielplan wird aufgerufen"

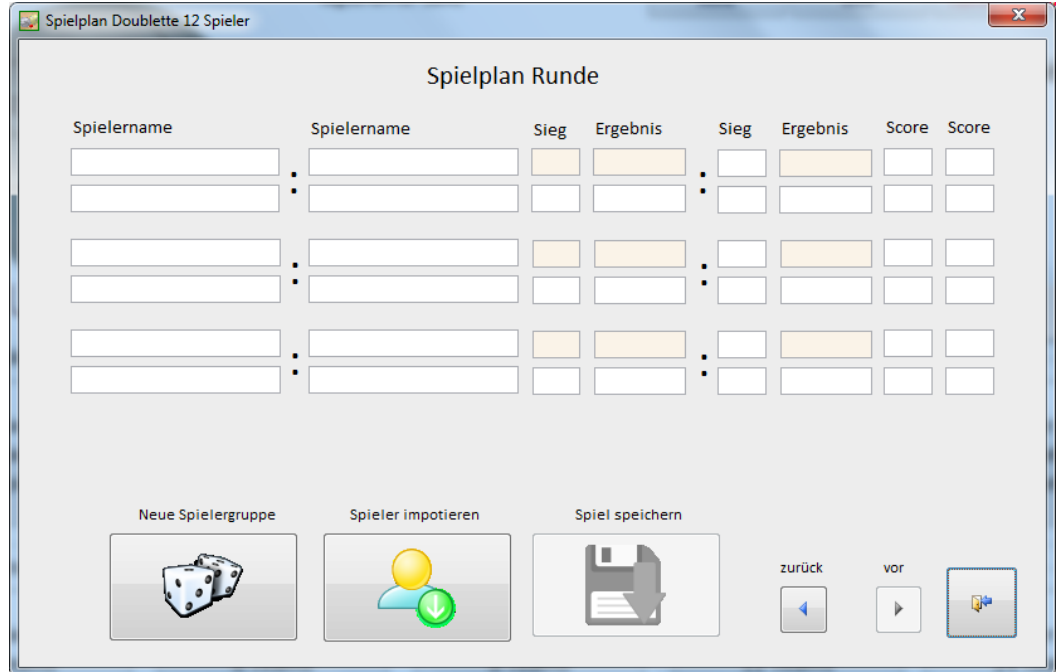

Klicken Sie auf den Button "Spieler importieren".

Dadurch werden die zufälligen Spielerpaare in den Spielplan importiert.

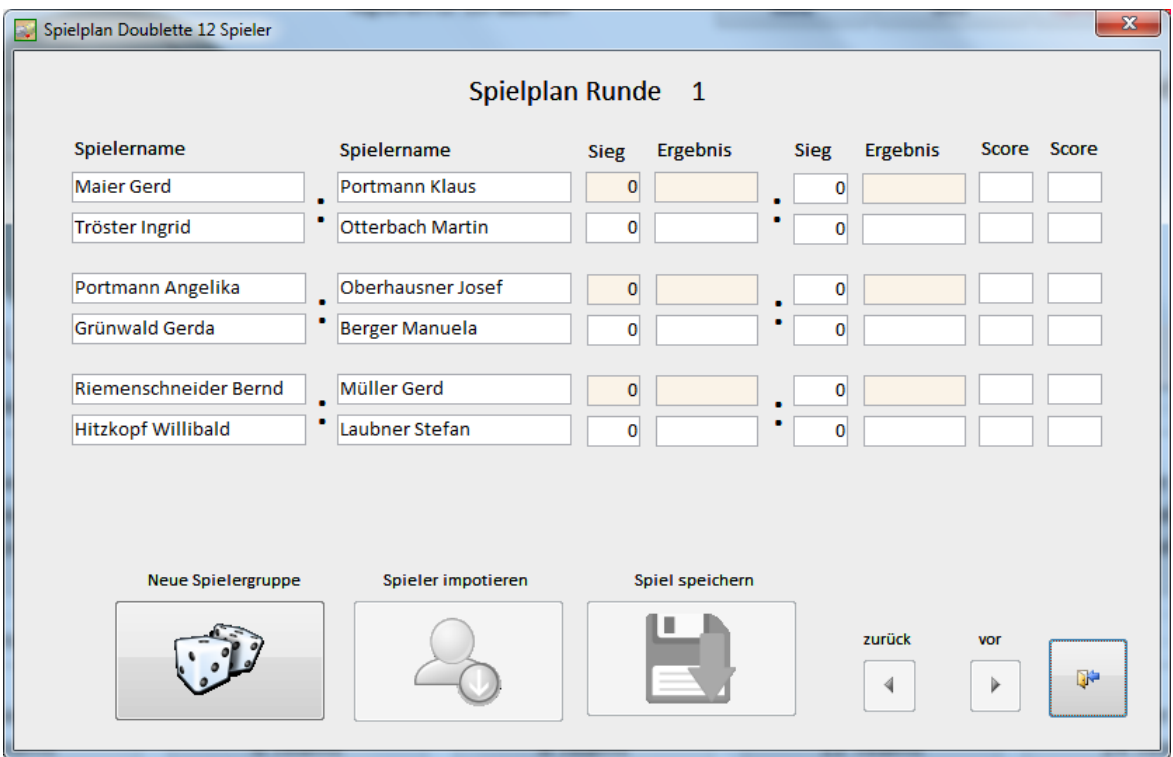

Das Programm stellt sicher, das niemals die gleichen Spielerpaarungen gegeneinander spielen, einzelne Spielgegner können jedoch doppelt vorkommen.

Sie können nun entweder mit dem Turnier beginnen oder zuerst alle Spielrunden erzeugen. Dies hat den Vorteil dass Sie einen Spielplan ausdrucken können und die Teilnehmer wissen, mit wem Sie in welcher Runde zusammen spielen werden.

Um eine weitere Spielrunde zu erzeugen, klicken Sie auf "Neue Spielergruppe". Sie befinden sich dann wieder auf der Spielerliste. Klicken Sie dort wieder auf "Neue Spielergruppe" und es wird die Spielergruppe 2 erzeugt.

Importieren Sie die 2. Spielrunde wie oben beschrieben.

Verfahren Sie auf diese Weise bis Sie max. 6 Spielrunden erzeugt haben. Es ist nicht möglich mehr als 6 Spielrunden zu erzeugen. Schließen Sie das Fenster über den Button "schließen" und Sie gelangen wieder zur Spielerliste.

Über den Button "Turnierplan" können Sie nun den Turnierplan anzeigen und ggf. ausdrucken. Klicken Sie im Turnierplan die rechte Maustaste um den "Drucken" Befehl zu erhalten.. Der Plan besteht bei 6 Runden aus 3 DIN A 4 Seiten.

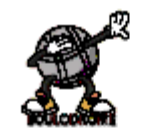

### Turnierplan - 12 Teilnehmer

1. Öhr inger Kesselturnier

#### Spielrunde  $\mathbf{1}$

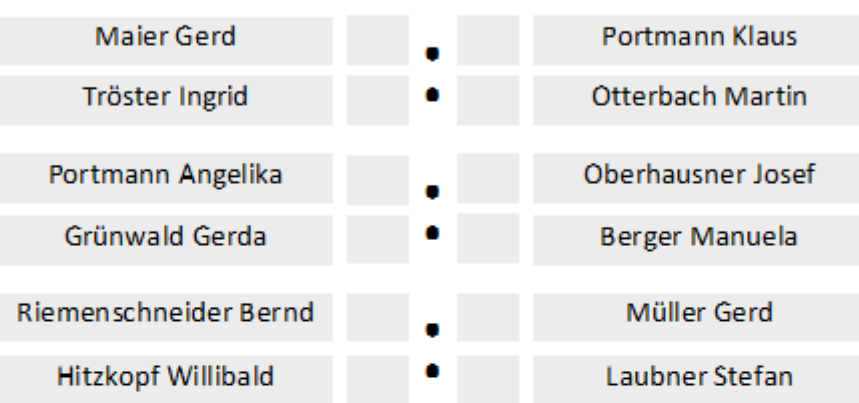

### Spielrunde

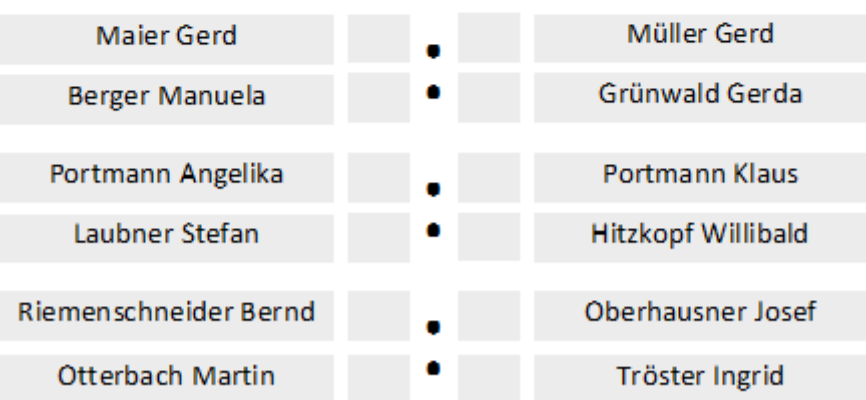

 $\overline{2}$ 

#### **•** Beginnen Sie das Turnier

Rufen Sie den Spielplan auf. Sie befinden sich auf dem Spiel der 1. Runde. Über den Button "vor" bewegen Sie sich zu den weiteren Spielplänen. Die Mannschaften treten jetzt entsprechend dem Spielplan gegeneinander an.

#### **Eintrag der Spielergebnisse**

Spielergebnisse können nur in die farblich orange markierten Felder eingetragen werden. SIEG (1 oder 0) und die beiden ERGEBNIS Felder. Alle anderen Werte werden berechnet.

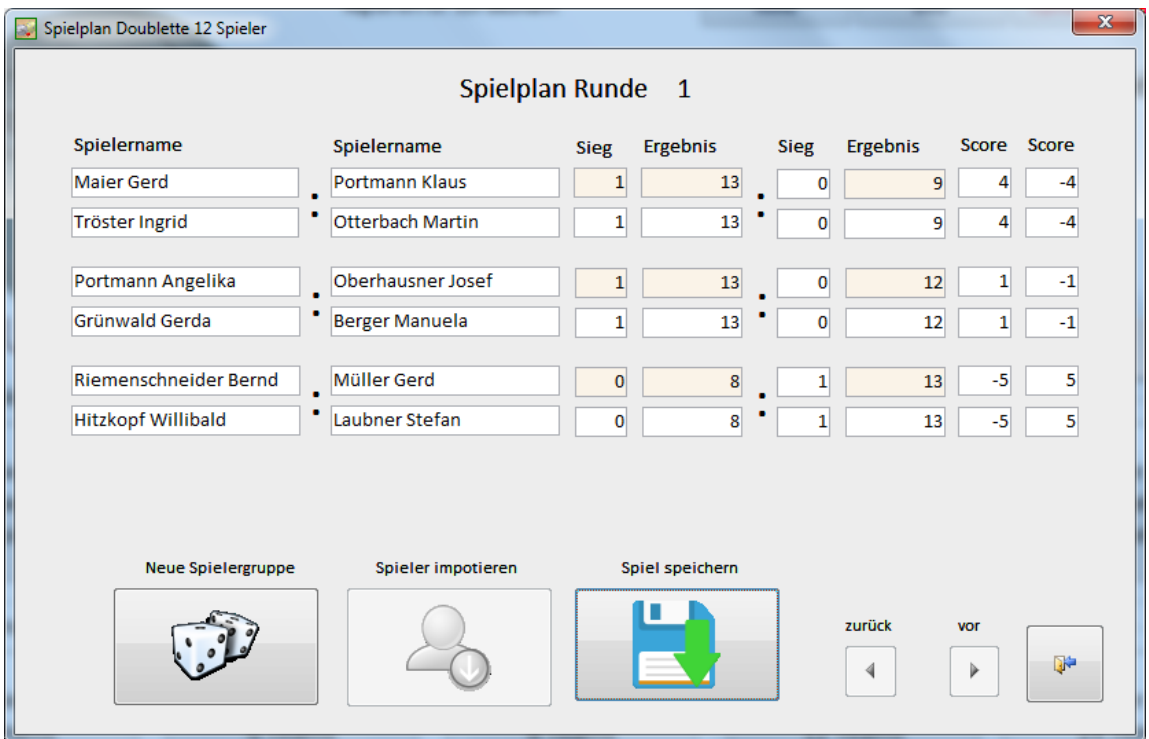

Die Zuordnung der Ergebnisse entspricht der Gruppenbildung.

Maier Gerd und Tröstinger Ingrid haben das Spiel mit 13:9 gegen Portmann Klaus und Otterbach Martin gewonnen.

Im Feld **Sieg** tragen Sie eine 1 (für Gewinn) oder eine 0 (für Verloren) ein.

Im Feld **Ergebnis** wird automatisch eine 13 eingetragen. Im **Ergebnisfeld 2** tragen Sie ein, welche Punktzahl das Team Portmann Klaus & Otterbach Martin erreich haben.

Der Score (Differenzpunkte) wird automatisch berechnet.

Wenn Sie alle Ergebnisse eingetragen haben, prüfen Sie diese nochmals auf Richtigkeit und klicken Sie den Button "**Spiel speichern**". Der Spielplan wird grau hinterlegt, eine **Änderung der Ergebnisse ist ab jetzt nicht mehr möglich**.

Wechseln Sie zur Spielrunde 2 und verfahren Sie solange bis die max. Rundenzahl erreicht ist.

Sie können ein Turnier jederzeit unterbrechen und am nächsten Tag fortsetzen. Das Turnier wird automatisch gespeichert.

#### **Spielerstand und Gewinnerliste**

Sie haben auch während eines Turniers immer die Möglichkeit den Spielerstand und eine Gewinnerliste anzuzeigen.

Öffnen Sie die Spielerliste und klicken Sie auf den Button "Spielerstand"

Der Spielerstand zeigt eine Liste aller Spielteilnehmer mit den gewonnenen oder verlorenen Spielen, den erzielten Punkten und den erzielten Differenzpunkten an.

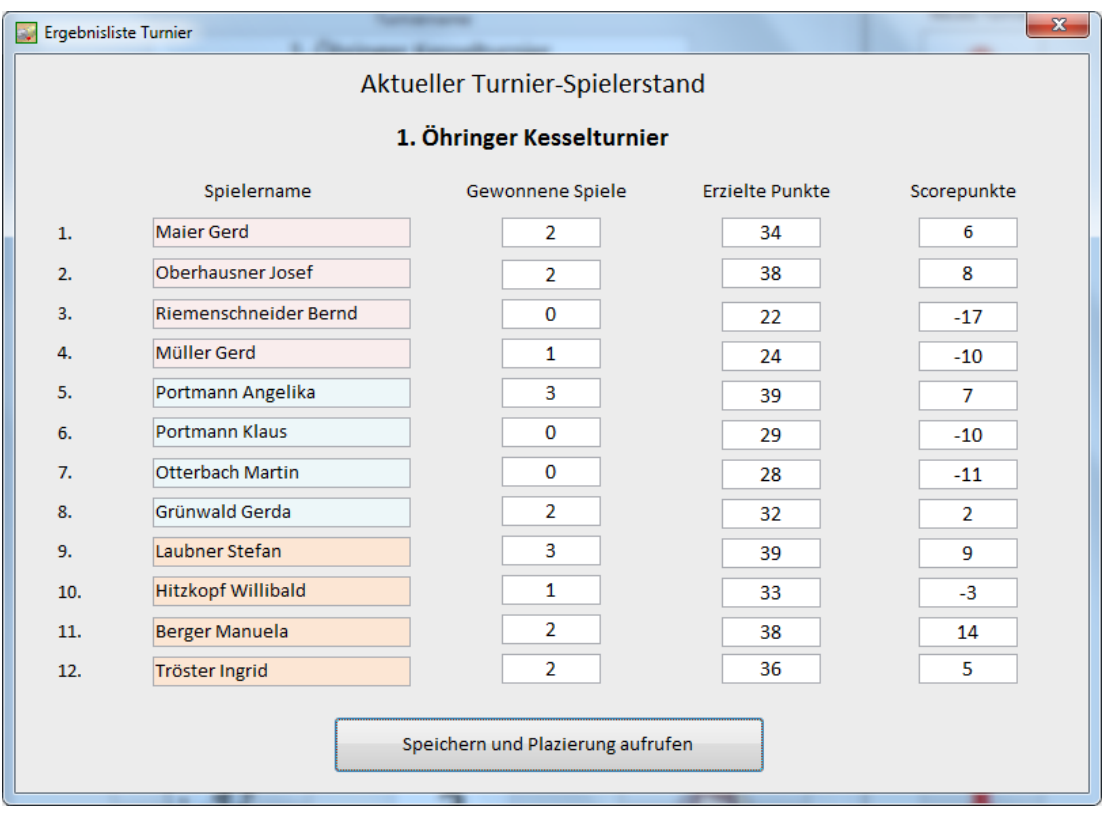

Mit einem Klick auf "Speichern und Platzierung aufrufen" generieren Sie die Gewinnerliste. Diese wird Ihnen in einem neuen Fenster angezeigt.

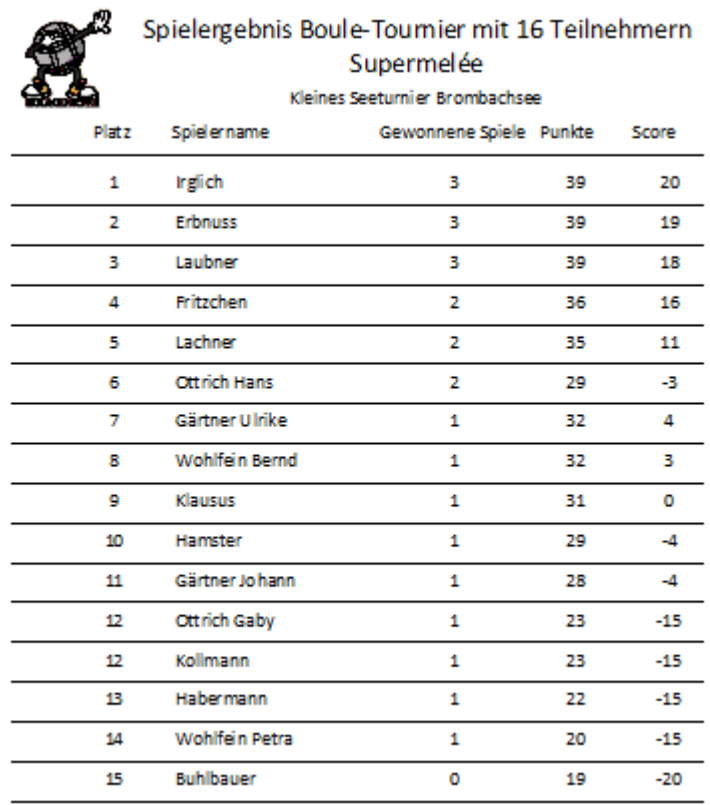

Die Gewinnerliste können Sie ausdrucken (Klick mit rechter Maustaste). In seltenen Fällen sind erzielte Gewinne, Differenzpunkte und erzielte Punkte gleich. In diesem Fall teilen sich 2 Spieler den gleichen Platz. (Siehe hier Platz 12)

#### **Neues Turnier erzeugen**

Ihr Turnier bleibt solange gespeichert bis Sie ein neues Turnier veranstalten. Eine Speicherung mehrerer Turnierdaten des gleichen Turnieres erfolgt nicht. Es können jedoch alle 10 möglichen Turniere parallel gespielt werden.

Wenn Sie ein neues Turnier erzeugen, werden alte Turnierdaten von diesem Turniertyp unwiderruflich gelöscht.

#### **Teilnehmergebühren eintragen**

Bei vielen Turnieren wird eine Startgebühr vereinbart. Im Spielermenü haben Sie eine Schaltfläche die den Gebührenplan öffnet. Geben Sie oben in das Feld die Turniergebühr pro Person ein. Jeder Teilnehmer kann nun als "bezahlt" abgehackt werden.

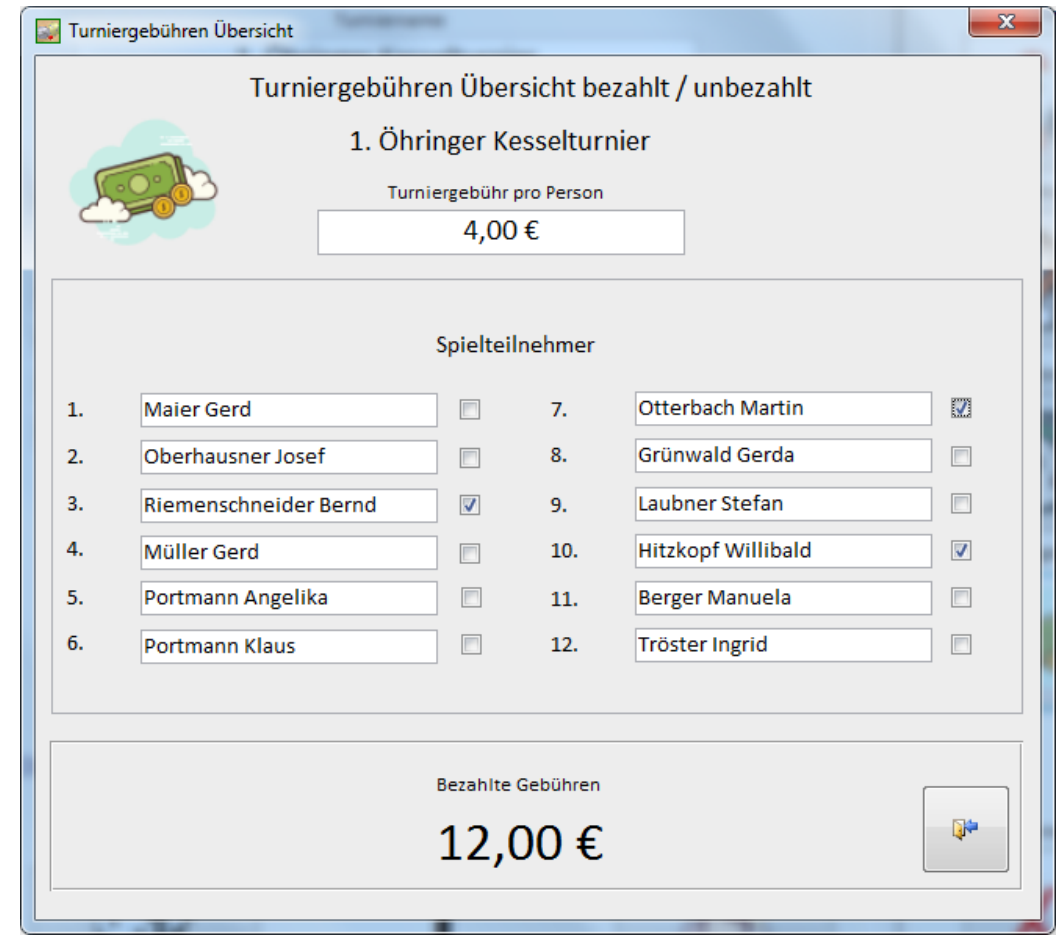

#### **Registrierung der Software & Freischaltung**

 $\bullet$ 

Sie können die vorliegende Version gegen eine Gebühr von 35 Euro dauerhaft freischalten. Besuchen Sie hierzu unsere Seite [https://www.boule-petanque-turnier.de](https://www.boule-petanque-turnier.de/) Unter Kontakten können Sie uns eine Registrieranforderung senden. Nach Zahlung von der Registriergebühr erhalten Sie einen Freischaltcode der an Ihren Registriernamen gebunden ist..

Klicken Sie im Hauptmenü auf **Info** und dort auf **Registrierschlüssel eingeben**.

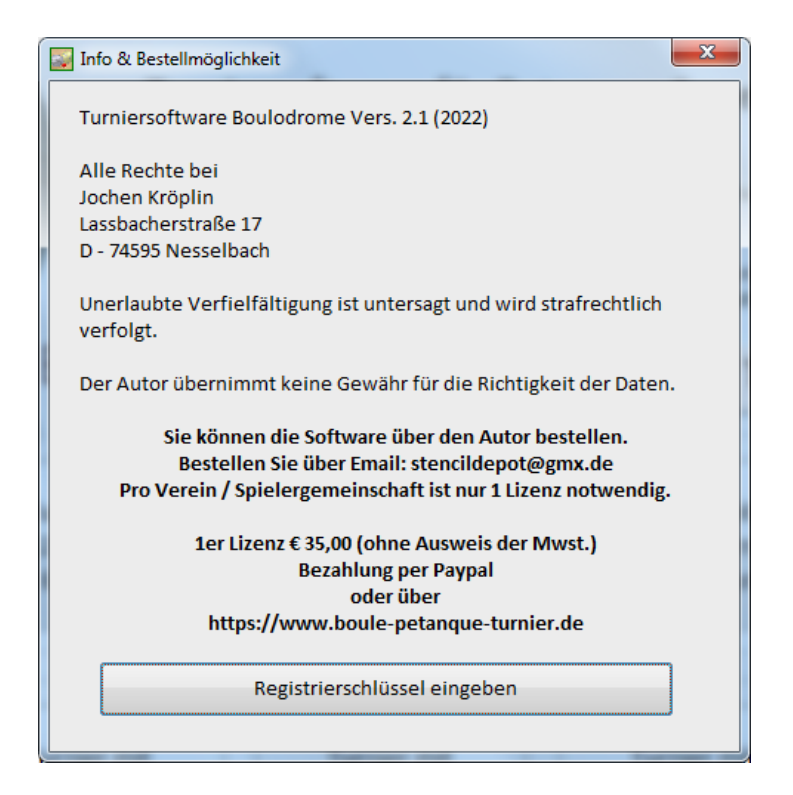

Klicken Sie auf Registrierschlüssel eingeben und geben Sie Ihren Registriernamen sowie den von uns erhaltenen Registrierschlüssel ein. Schließen Sie das Fenster mit OK. Sofern der eingegebene Registrierschlüssel richtig ist, wird die Software sofort für alle Spiele freigegeben.

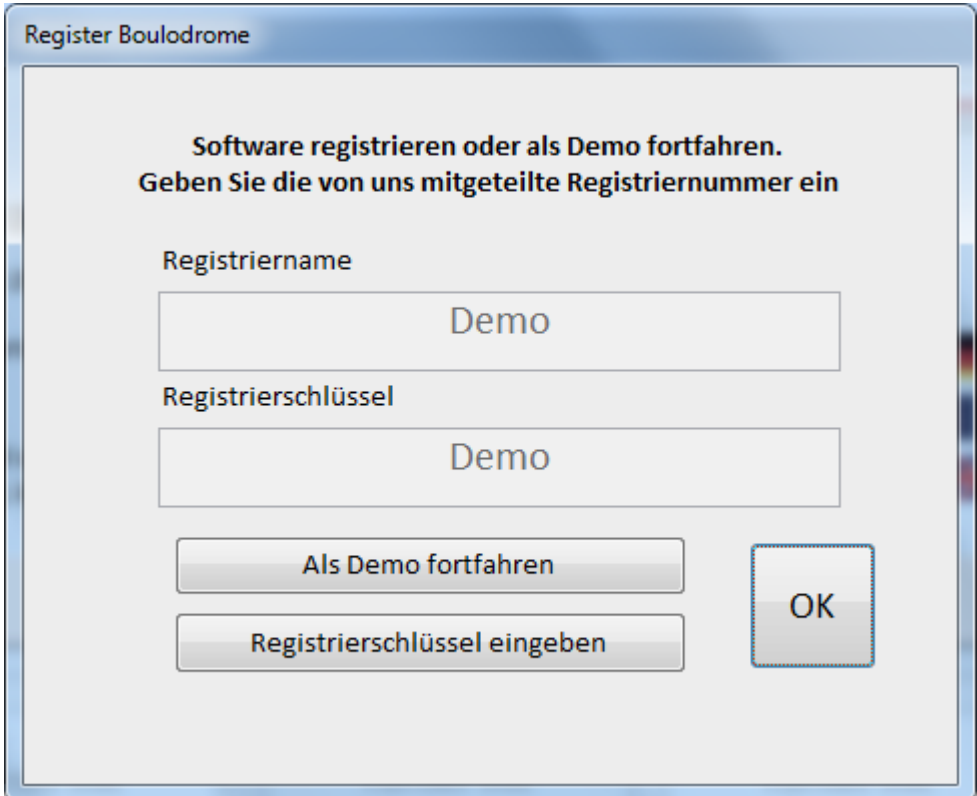

#### **Die Software liegt in 3 Versionen zum Download bereit.**

- 1. Komplette Installation inkl. einer MS Access 2007 Runtime (32bit) Diese Installation eignet sich für Besitzer älterer Betriebssysteme (XP Windows7) die keine MS Access Version installiert haben, ist aber auch lauffähig unter Windows 10, 11
- 2. Installation wie vor jedoch ohne Runtime Diese Installation ist für Besitzer einer Vollversion von MS Access ab Version 2007 (32bit) geeignet.
- 3. Installation 64bit, erzeugt mit Access 2016 ohne Runtime. Verwenden Sie diese Version wenn Sie eine Vollversion von MS Access 64 bit installiert haben oder laden Sie sich bei Microsoft kostenlos die Runtime2016 herunter.

**accessruntime\_4288-1001\_x64\_de-de.exe** https://www.microsoft.com/de-DE/download/details.aspx?id=50040

Ich arbeite ständig an der Weiterentwicklung der Turniersoftware.

Wenn Sie Anregungen oder Verbesserungsvorschläge haben, schreiben Sie mir eine Email an: jochenkroeplin@googlemail.com.

Ich wünsche Ihnen eine gute Partie.